## **01QYAPD - SOCIAL NETWORKING: TECHNOLOGIES AND APPLICATIONS**

HTML5: primi passi

LORENZO CANALE [\(lorenzo.canale@polito.it](mailto:fabio.ballati@polito.it))

# LAB 4 – JAVASCRIPT

Questa esercitazione ha lo scopo di introdurre gli elementi base di Javascript.

### *SOFTWARE PER LE ESERCITAZIONI:*

Per svolgere le esercitazioni sui PC del laboratorio:

- 1. **WebStorm** 
	- Installare il software *JetBrains-WebStorm*. Per installarlo in laboratorio è sufficiente aprire la cartella "Installazione applicazioni", presente sul desktop. Fare doppio click su "*JetBrains-WebStorm*".
	- Al termine dell'installazione, aprire il programma. La prima volta che lo si utilizza, il programma chiedere di specificare il nome di un server.
	- Sarà sufficiente inserire il nome:<http://cclix12.polito.it:12345> per poter utilizzare il programma.

#### 2. **NotePad++**

Per svolgere le esercitazioni sul proprio PC portatile (opzione consigliata):

#### 1. **WebStorm**

- Scaricare l'ultima versione disponibile dalla sezione *Download* del sito di WebStorm<https://www.jetbrains.com/webstorm/download/>
- Registrarsi sul sito di JetBrains utilizzando l'email del politecnico [\(s@studenti.polito.it\)](mailto:s@studenti.polito.it) per ottenere una licenza studenti gratuita: [https://](https://www.jetbrains.com/student/) [www.jetbrains.com/student/](https://www.jetbrains.com/student/)
- 2. Usare un qualsiasi editor di testo, ad esempio:
	- **NotePad++**
	- **Sublime Text** =><https://www.sublimetext.com/3>

## ESERCIZIO 1 – DOM VIDEO

Partendo dal sito della pizzeria ed in particolare dalla pagina "Blog" creata nell'ultima esercitazione aggiungere sotto il video di presentazione i seguenti comandi:

• un checkbox che consenta selezionandolo di rimuovere i controlli dall'elemento <video>;

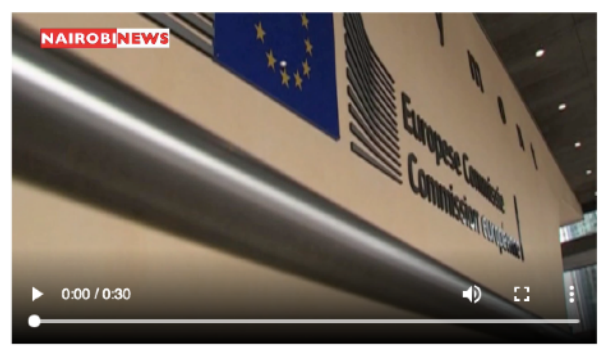

Remove controls 0

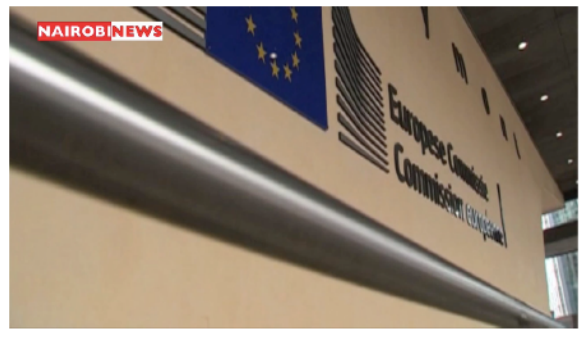

```
Remove controls
```
• un' area di input che consenta di scrivere all'interno il path ad ad un file video; quando il path del video è corretto, il video di presentazione deve essere sostituito con il nuovo video specificato; un' altra area di input di tipo "number" che consenta di portare il video al secondo specificato al suo interno;

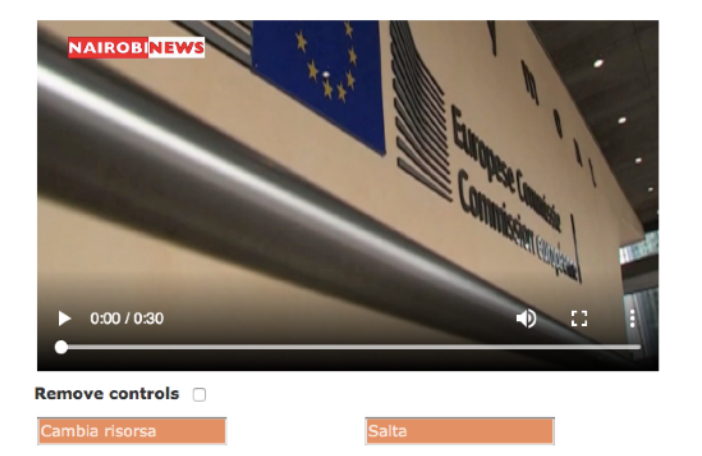

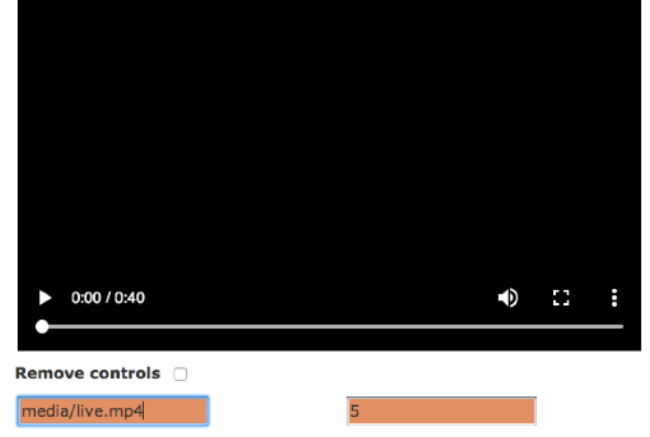

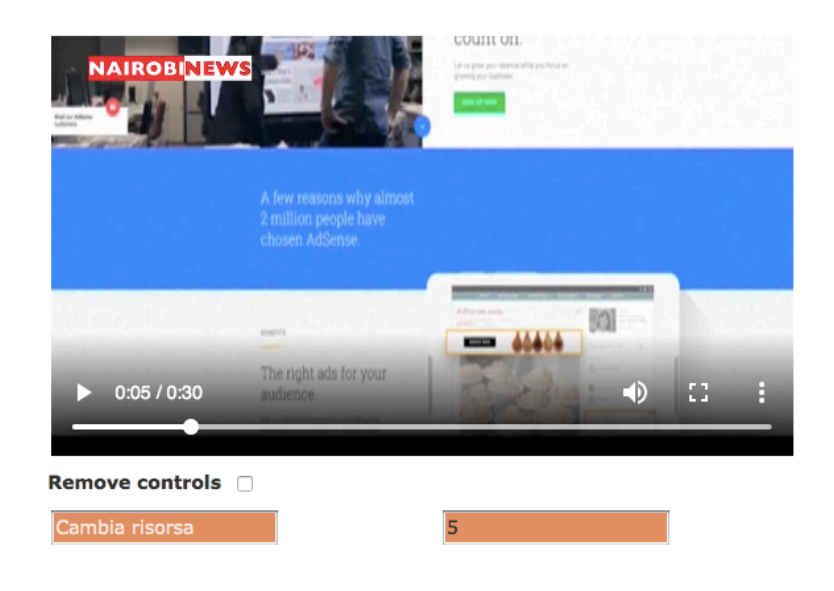

• due bottoni che consentano rispettivamente di ruotare e specchiare il video.

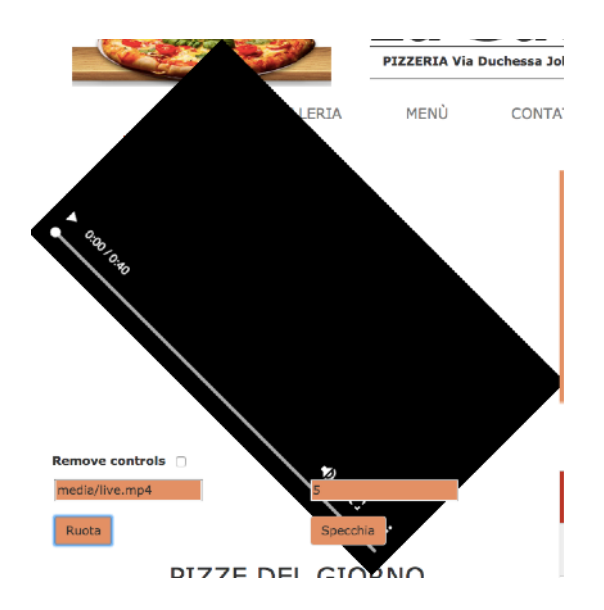

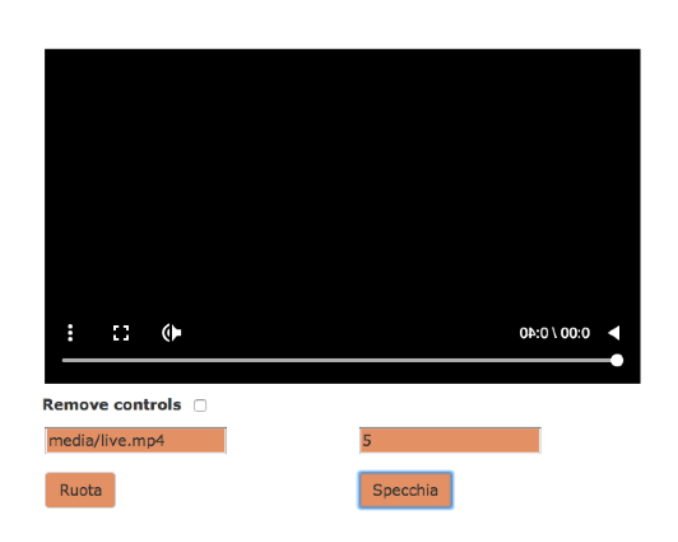

# ESERCIZIO 2 – CALENDARIO PRENOTAZIONI

Sostituire nella colonna di destra il banner pubblicitario creato nell'ultima esercitazione con un un calendario.

Rendere inoltre il form di prenotazione interattivo, in modo tale che una volta compilato e confermata la prenotazione venga evidenziato il giorno della prenotazione nel calendario.

A questo punto, cliccando su uno dei giorni in cui è stata fatta una prenotazione, deve apparire sotto il calendario un'area che riepiloghi i dettagli della prenotazione e consenta eventualmente di eliminarla.

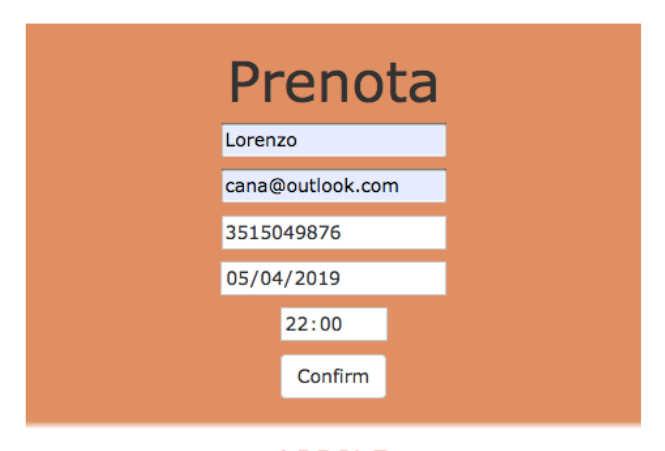

 $\overline{\mathbf{C}}$ 

**APRILE** 2019

 $\mathbf{\Sigma}$ 

Ċ

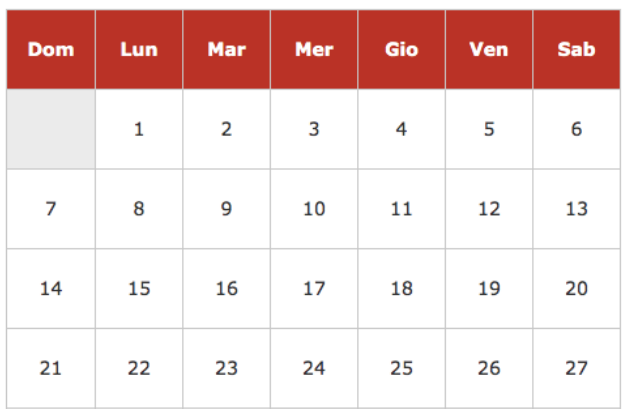

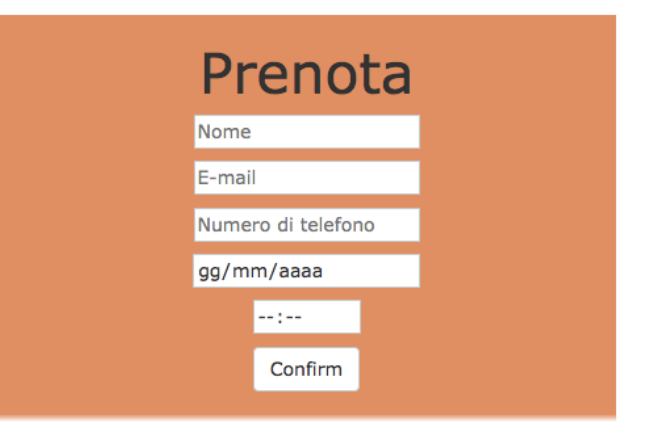

**APRILE** 

2019

 $\overline{\phantom{a}}$ 

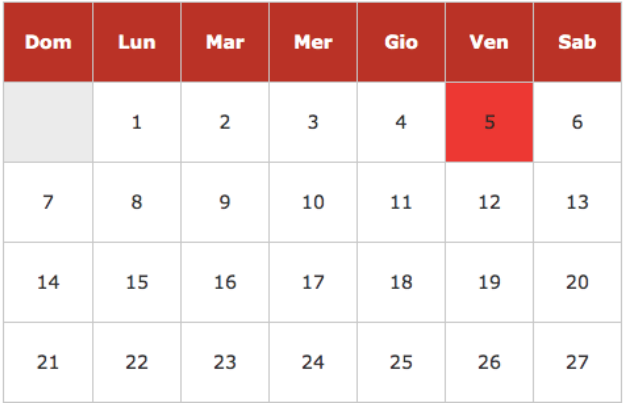

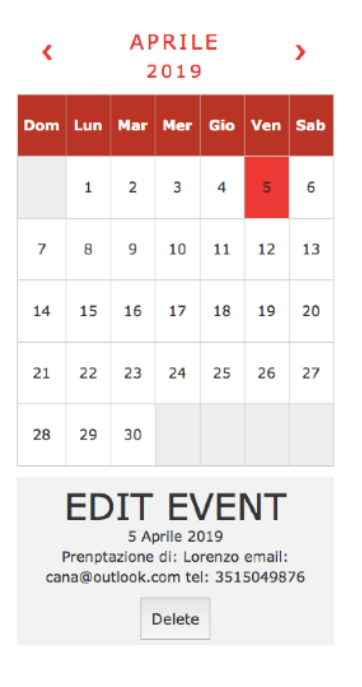

# ESERCIZIO 3 – MAPPA

Aggiungere al sito la pagina raggiungibile dalla pagina "Raggiungici".

La pagina deve contenere, oltre all'header, una mappa con marker. Per creare la mappa potete utilizzare le mappe Google creando un'applicazione per ottenere la chiave di accesso partendo dal seguente link: [https://cloud.google.com/maps-platform/.](https://cloud.google.com/maps-platform/)

Sotto la mappa devono essere presenti due bottoni ed un form. Il primo due bottoni ha l'obiettivo di portare il marker presente nella mappa all'indirizzo della pizzeria, il secondo ha l'obiettivo di portare il marker alla posizione corrente dell'utente. Il from invece consente di specificare un'indirizzo alternativo a cui muovere il marker.

Aggiungere infine una scritta sopra la mappa che indichi se il marker si trovi nella posizione della pizzeria, dell'utente o in quella a scelta specificata nel form.

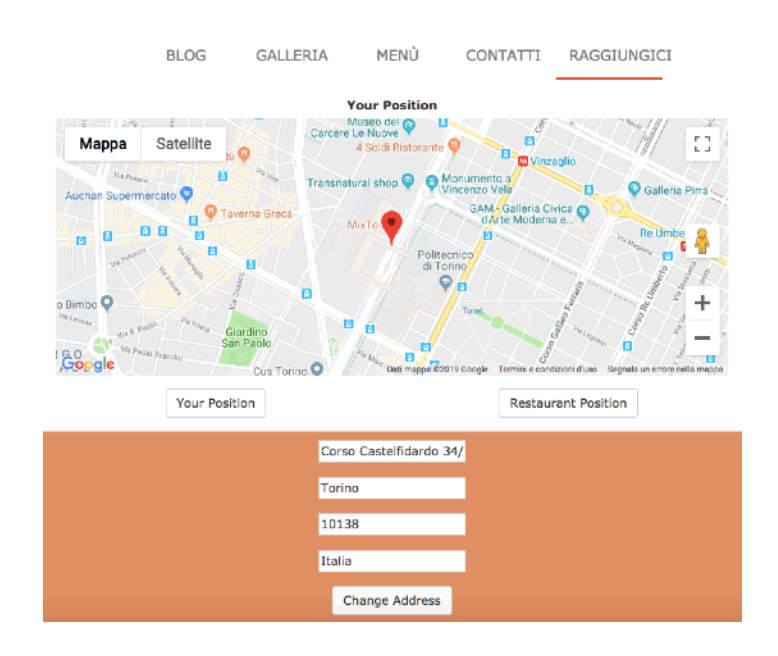